### **தமிழ்நாடு ப ாறியியல் சேர்க்கை** -2024**க்கு திவு பேய்யும் முகற**

தமிழ்நாடு பொறியியல் சேர்க்கை 2024 **(TNEA - 2024) முழுமையாக இணைய வழி** விண்ணப்பபதிவாகவும் மற்றும் இணைய வழி கலந்தாய்வு சேர்க்கையாகவும் அமைந்துள்ளது. விண்ணப்பத்திற்கான தகவல்களைப் பதிவு செய்தல், பதிவு செய்வதற்கான கட்டணத்தை செலுத்துதல், விருப்பமான கல்லுாரி மற்றும் பாடப்பிரிவைப் பதிவுசெய்தல், தற்காலிக இடஒதுக்கீட்டை ஏற்றல் அல்லது நிராகரித்தல், இறுதி இடஒதுக்கீட்டு ஆணையை பெறுதல் ஆகிய அனைத்தும் இணையவழியாகவே நடத்தப்படும். சான்றிதழ்கள் சரிபார்த்தல் ஒவ்வொரு மாவட்டத்திலுள்ள "தமிழ்நாடு பொறியியல் சேர்க்கை உதவி மையத்தில்" (TFC) இணையவழியாக விண்ணப்பதாரர்களை நேரில் அழைக்காமல் நடத்தப்படும். விண்ணப்பதாரர்கள் எல்லா செயல்களையும் தங்கள் விட்டிலிருந்தோ அல்லது வேறு எங்கிருந்து வேண்டுமாயினும் இணையதள வாயிலாக பதிவு செய்யலாம். இணையதள வசதி இல்லாதவர்கள், எல்லா சேவைகளுக்கும் தமிழ்நாடு பொறியியல் சேர்க்கை உதவி மையத்தை அணுகலாம், அங்கு அவர்களுக்குத் தேவையான எல்லா சேவைகளும் கிடைக்கும்.

முழுமையான இணையவழி கலந்தாய்வு கீழ்க்காணும் பல அடுத்தடுத்த கட்டங்களைக் கொண்டது.

- 1. விண்ணப்பம் பகிவு செய்கல் மற்றும் அசல் சான்றிகம்கள் பகிவேற்றம் செய்கல்
- 2. சமவாய்ப்பு எண் (Random Number) உருவாக்குதல் (by TNEA Authority)
- 3. பொறியியல் சேர்க்கை உதவிமையத்தில் இணையவழியாக சான்றிதழ் சரிபார்த்தல் (by TNEA Authority)
- 4. தரவரிகே பவளியிடுதல் (by TNEA Authority)
- 5. விருப்பமான கல்லுாரிகளையும் மற்றும் பாடப்பிரிவுகளையும் பகிவு செய்கல்
- 6. குறிப்பிட்ட நாளில் தற்காலிக இடஒதுக்கீடு செய்தல் (by TNEA Authority)
- 7. இடஒதுக்கீட்டை உறுதி செய்தல் (by Candidate)
- 8. கல்லூரியில்லோ அல்லது பொறியியல் சேர்க்கை உதவிமையத்தில்லோ(TFC) கல்லூரிக்கான கட்டணத்தை செலுத்தி உறுதி செய்தல்

விண்ணப்பதாரர்கள் மேலே உள்ள எல்லா விபரங்களையும் அவை செய்யப்பட வேண்டிய நாட்களையும் உரிய நேரத்தில் கவனித்து செயல்பட வேண்டும். எல்லாவற்றுக்குமான முதற்படி, விண்ணப்பத்தை பதிவு செய்தல் அதை எவ்வாறு செய்வது என்பதை இந்த குறிப்பு விவரிக்கிறது.

விண்ணப்பத்தைப் பதிவு செய்ய என்னென்ன விவரங்கள் வேண்டும் என்பதைத் தெரியப்படுத்தும் விபரப்படிவம் (Data Sheet), TNEA இணைய தளத்தில் கிடைக்கும். அதைப் பதிவிறக்கம் செய்து அதில் விபரங்களைப் பூர்த்தி செய்த பின் கணினியில் விவரங்களை வரிகேயாை உள்ள ீடு **(Input)** பேய்தால், விகரவாைவும் ேரியாைவும் பேய்து முடிக்ைலாம். TNEA உதவி மையத்திற்கு வருபவர்கள் கண்டிப்பாக இந்தப் படிவத்தைப் பூர்த்தி செய்த பின்னரே கணினியில் பகிவு செய்ய ஆரம்பிக்க வேண்டும்.

#### **விண்ணப் ம் திவு பேய்தல்**

விண்ணப்ப பகிவை ஆரம்பிக்கும் முன், மாணவர்கள் கீம்கண்டவைகளை கயார் நிலையில் கவத்திருக்ை சவண்டும்

- 1. அலைபேசி எண் (தங்களது அல்லது தங்களது பெற்றோருடையது)
- 2. மின்னஞ்சல் முகவரி ( இல்லையெனில் புதிதாக உருவாக்கவும்)
- 3. கடன் அட்டை / பற்று அட்டை / இணையத்தின் வழிசெலுத்தும் விவரங்கள்

#### (அல்லது)

வரைவு காசோலை "THE SECRETARY, TNEA" என்ற முகவரியில் CHENNAI - 25 இல் மாற்றத்தக்ை வகையில் இருத்தல் சவண்டும்.

இப்போது நாம் விண்ணப்பம் பதிவு செய்வது எப்படி என்று பார்க்கலாம்.

#### **விண்ணப் திவின் டிைள்:**

- 1. User Registration (பயனாளர் பதிவு)
- 2. Login (உள் நுகழதல்)
- 3. Personal Information (சுய விவரங்கள்)
- 4. Special Reservation Information (சிறப்பு இடஒதுக்கீடு விவரங்கள்)
- 5. Scholarship Information (உதவித் தொகை விவரங்கள்)
- 6. School of Study Information (பள்ளித் தகவல்கள்)
- 7. Academic Information (கல்வித் தகுதி தகவல்கள்)
- 8. Preview Application and Change Information(தகவல்களை மீண்டும் சரிபார்த்து மாற்றுதல்)
- 9. Payment of Registration fees (விண்ணப்பதிவு கட்டணம் செலுத்துதல்)
- 10. Download Application in PDF (விண்ணப்பக்கினை பகிவிறக்கம் செய்கல்)

பதிவு செய்தலை எளிதாக்க, அது பல எளிய வழிமுறைகளாக மேற்கொள்ளப்பட்டுள்ளன. இவ்வழிமுறைகளை கவனமாக தொடருங்கள். முதலாவதாக **www.tneaonline.org** என்கிற TNEA இணையதளத்திற்கு செல்லவும். தற்பொழுது நீங்கள் கீழேகாணும் கணினி பக்கத்தை காண்பீர்கள்.

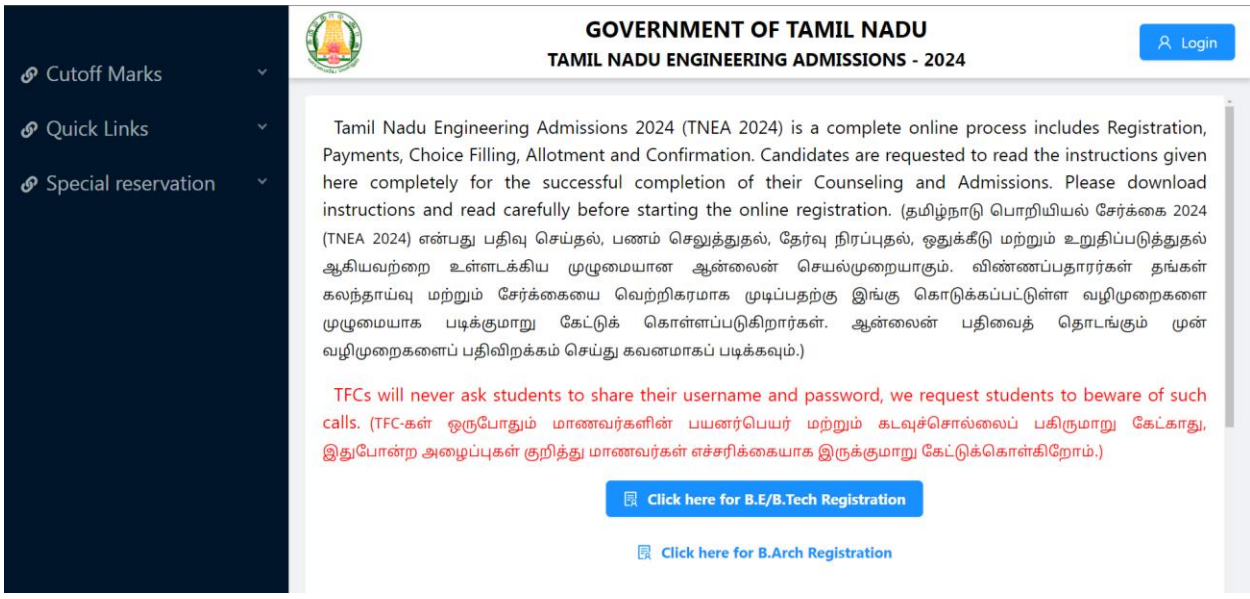

இப்ச ாது **"Click here for B.E/B.Tech Registration"** என்ைிற ப ாத்தாகன ைிளிக் பேய்யவும். இப்போது கீழ்காணும் இணைய பக்கம் கணினி திரையில் தோன்றும். அதில் "Registration "என்ற பகுதி பூர்த்தி செய்ய வேண்டிய விவரங்களை காட்டுகிறது.

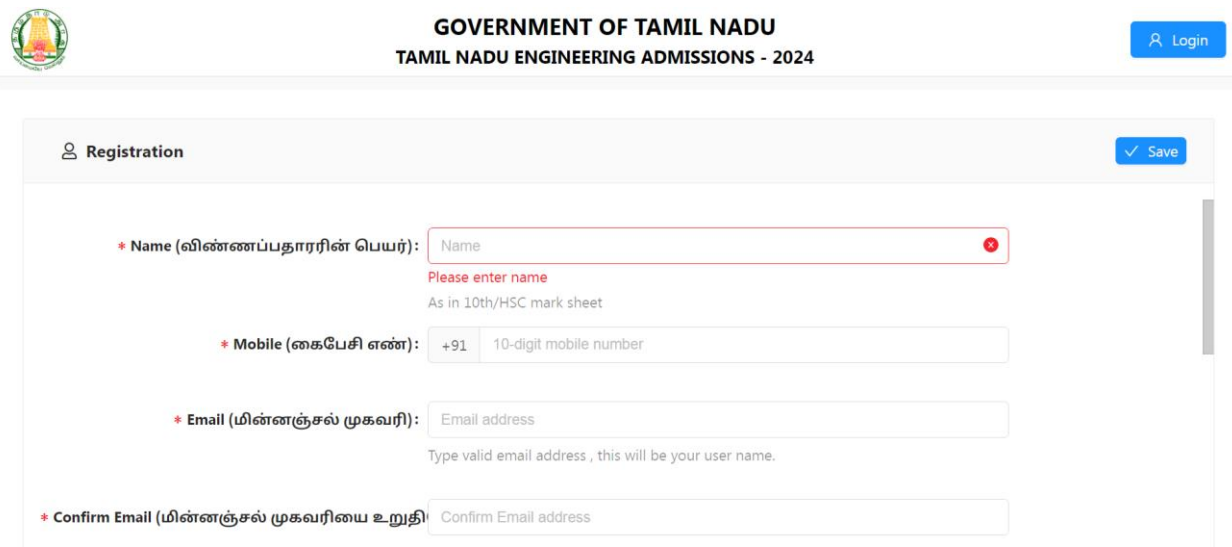

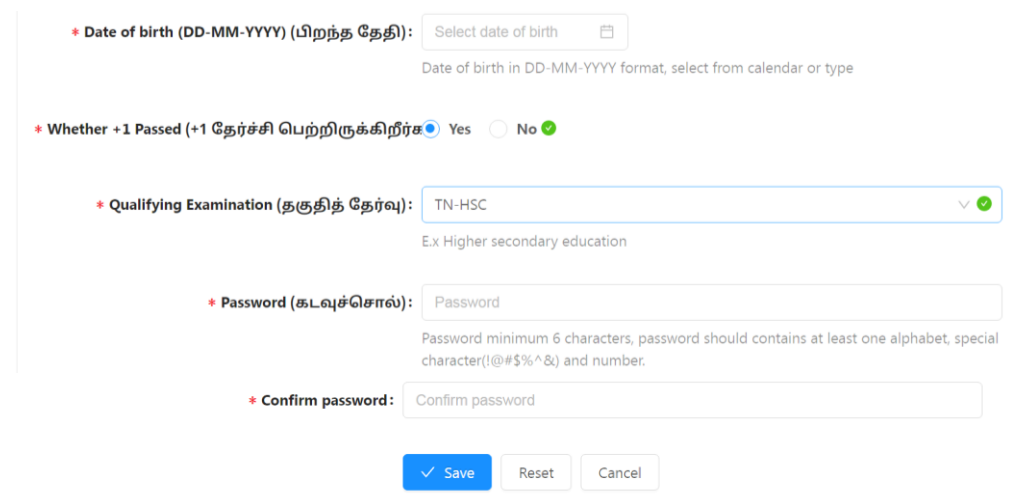

**விண்ணப் ப் திவு யனாளர் திவுக்ைான விவரங்ைள் திவிடல்**:

இணைய பக்கத்தில் உள்ள எல்லா விபரங்களையும் சரியாக பதிவு செய்யவும். விபரங்களை பதிவு செய்கையில் கீழ்க்கண்டவற்றை மனதில் கொள்ளவும்.

- 1. உங்கள் பெயரை, உங்கள் பத்தாம் வகுப்பு / +2 மதிப்பெண் சான்றிதழில் உள்ளது போல பதிவு பேய்யவும்.
- 2. கொடுக்கப்பட்ட அலைபேசி (Mobile Phone) எண் உங்கள் பதிவு செய்யப்பட்ட அலைபேசி எண்ணாக கருதப்படும். இதில் பதிவு செய்யப்பட்ட அலைபேசி எண்ணிற்கே அனைத்து குறுந்தகவல்களும் அனுப்பப்படும்.
- 3. மின்னஞ்சல் முகவரி என்பதில் உங்களது சரியான மின்னஞ்சல் முகவரியைக் (**Email ID**) கொடுக்கவும். உங்களுக்கான மின்னஞ்சல் முகவரி இல்லாவிட்டால் புதிதாக ஒன்றை உருவாக்கிப் பின் பதியவும். மின்னஞ்சல் முகவரி உருவாக்குவதில் சிரமம் இருந்தால் உங்கள் பெற்றோரின் மின்னஞ்சலைப் பயன்படுத்தலாம். இந்த பதிவு செய்யப்பட்ட மின்னஞ்சல் முகவரியே பயனாளர் குறியீடாக (User ID) ஏற்றுக் கொள்ளப்படும். இதன் மூலமாகவே எல்லாத் தகவல்களும் அனுப்பப்படும்.
- 4. உங்கள் பிறந்த தேதியை பத்தாம் வகுப்பு / +2 மதிப்பெண் சான்றிதழில் உள்ளது போல பதிவு பேய்யவும்
- 5. +1 தேர்வை தேர்ச்சி பெற்றுள்ளீர்களா என்பதை தெரிவு செய்ய வேண்டும்
- 6. உங்கள் +2 தகுதி தேர்வு எந்த தேர்வு வாரியத்தின் கீழ் வருகிறது என்பதை தெரிவு செய்யவும்.
- 7. உங்களதுகடவுச் சொல்லை (Password) கவனமாக உருவாக்கி கொள்ளவும். கடவுச் போல்லானது குகறந்தது ஆறு எழுத்துைகளக் பைாண்டது. அதில் குகறந்தது ஒரு எழுத்து

எண்ணாகவும், ஒரு எழுத்து சிறப்பு எழுத்தாகவும் (Special Character) மற்றவை எழுத்தாகவும் (Letter) இருக்க வேண்டும்.

- 8. இங்கு கொடுக்கப்பட்ட விபரங்களைப் பின்னர் மாற்ற இயலாது. எனவே உறுதி செய்வதற்கு முன் சரிபார்த்து உறுதி செய்யவும்.
- 9. இந்த விபரங்களை முடித்த பின் "Save" என்ற பட்டனை கிளிக் செய்யவும்.

குறிப்பு: உங்கள் பயனாளர் பெயர் /மின்னஞ்சல் (Login Id / Email id), மற்றும் கடவுச் சொல் (Password) ஆகியவற்றை கவனமாக நினைவில் வைத்துக் கொள்ள வேண்டும். இவற்றை நீங்கள் பல தடவை பயன்படுத்த வேண்டியிருக்கும். பத்திரமாக எழுதிவைத்துக்கொள்வது நன்று.

தற்பொழுது உங்கள் அலைபேசிக்கும், மின்னஞ்சலுக்கும் ஒரு முறை பயன்படுத்தும் கடவுச்சொல் (OTP) வரும். கீழ்க்காணும் தகவல் உங்கள் கணினித் திரையில் தோன்றும். மின்னஞ்ேலில் ேில சவகளைளில் தைவல்ைள் "**Inbox**"க்குச் பேல்லாமல் "Spam" பமயிலுக்குப் போகவாய்ப்புண்டு, எனவே நீங்கள்அதையும் பார்க்க வேண்டும்.

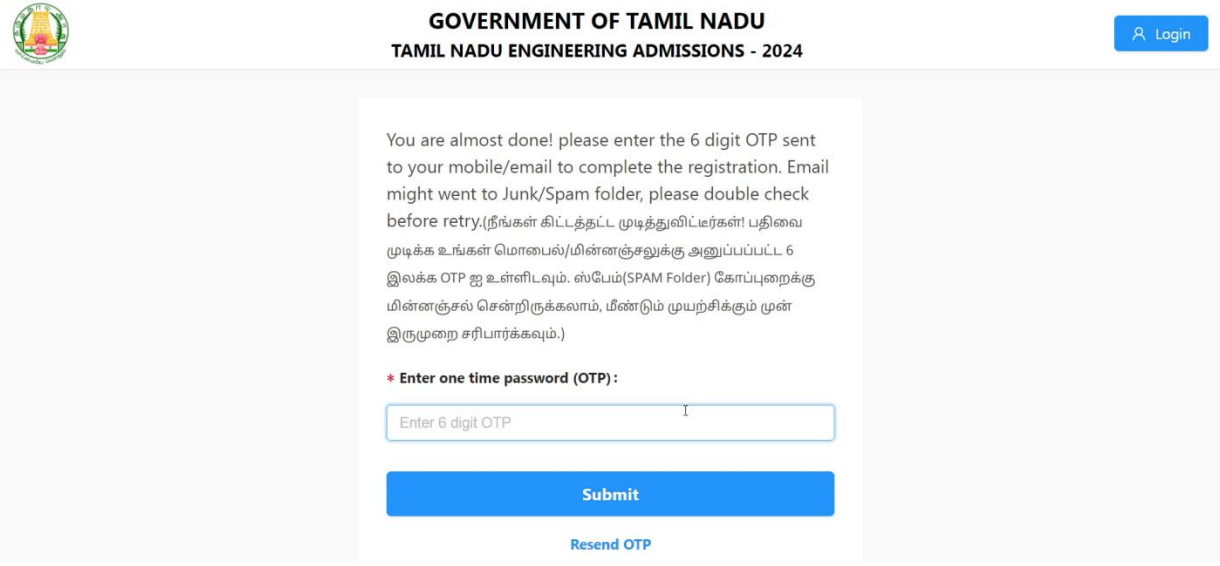

"OTP எண்ணை பதிவு செய்யவும். இதில் ''Submit" என்பதை கிளிக் செய்யவும்.

அனுப்பபட்ட **EMAIL** கீழ்கண்டவாறு இருக்கும்.

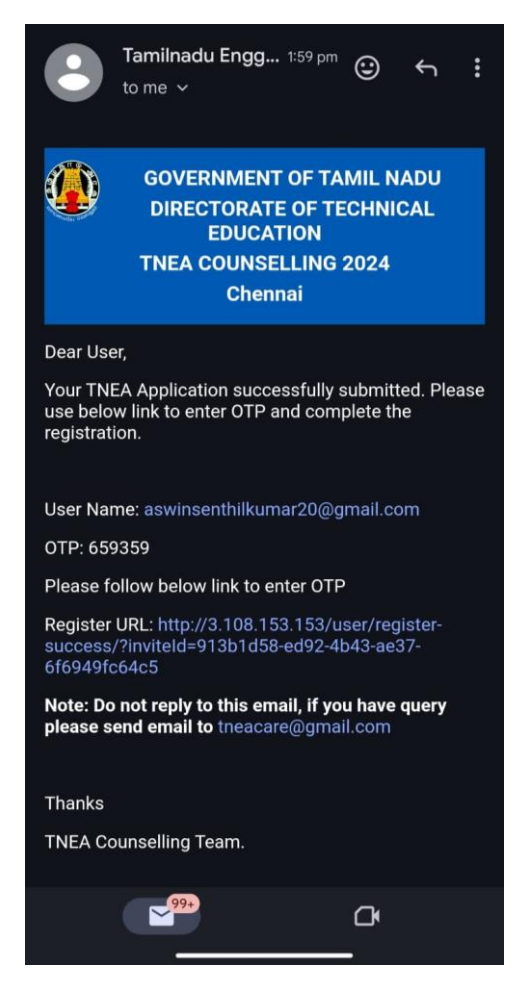

இனி நீங்கள் எப்போது வேண்டுமாயினும் TNEA இணைய தளத்தில் உங்கள் பயனாளர் பெயர் /

மின்னஞ்சல் முகவரி (Login Id/ Email Id) மற்றும் கடவுச் சொல்லை (Password) பயன்படுத்தி உள்

நுகழவு **(Login)** பேய்து பைாள்ளலாம்.

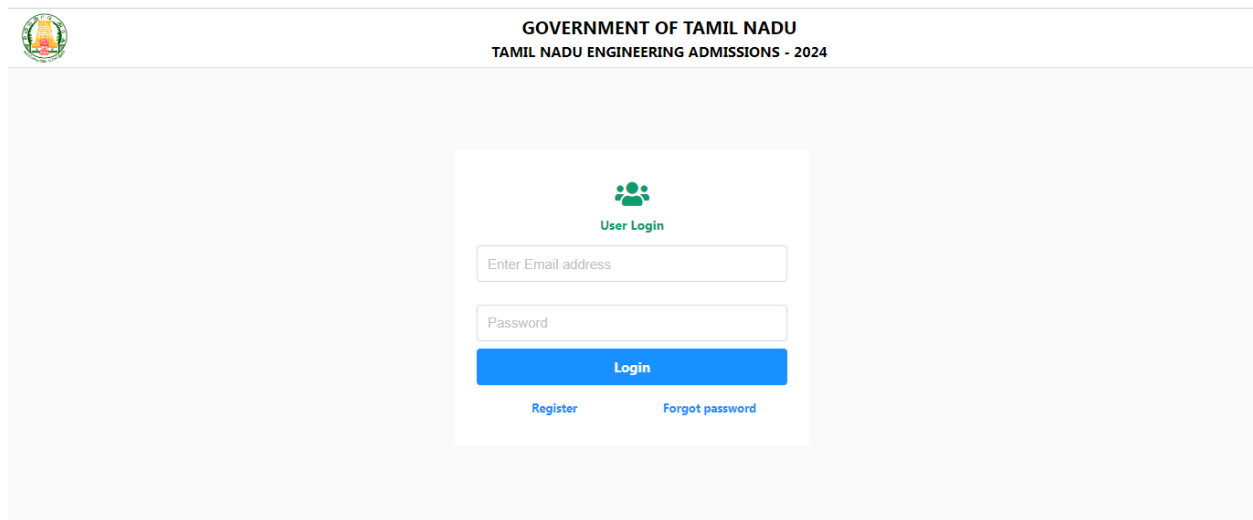

இப்பொழுது உள் நுழைவு (Login) செய்தால் கீழ்க்கண்ட கணினிதிரை தோன்றும். உள்ளீடு செய்யும் தகவல்களானது 8 நிலைகளாக பிரிக்கப்பட்டிருக்கும்.

- i. Personal information (**சுய விவரங்ைள்)**
- ii. Special reservation (சிறப்பு ஒதுக்கீடு)
- iii. Scholarship information (**உதவித் பதாகை விவரங்ைள்)**
- iv. School of study information**( ள்ளித் தைவல்ைள்)**
- v. Academic information **(ைல்வித் தகுதி தைவல்ைள்)**
- vi. Preview and Change Information (மீண்டும் சரிபார்த்து **மாற்றுதல்)**
- $v$ ii. Payment (விண்ணப்பதிவு கட்டணம் செலுத்துதல்)
- viii. Generate Report (விண்ணப்படிவத்தினை உருவாக்கு)

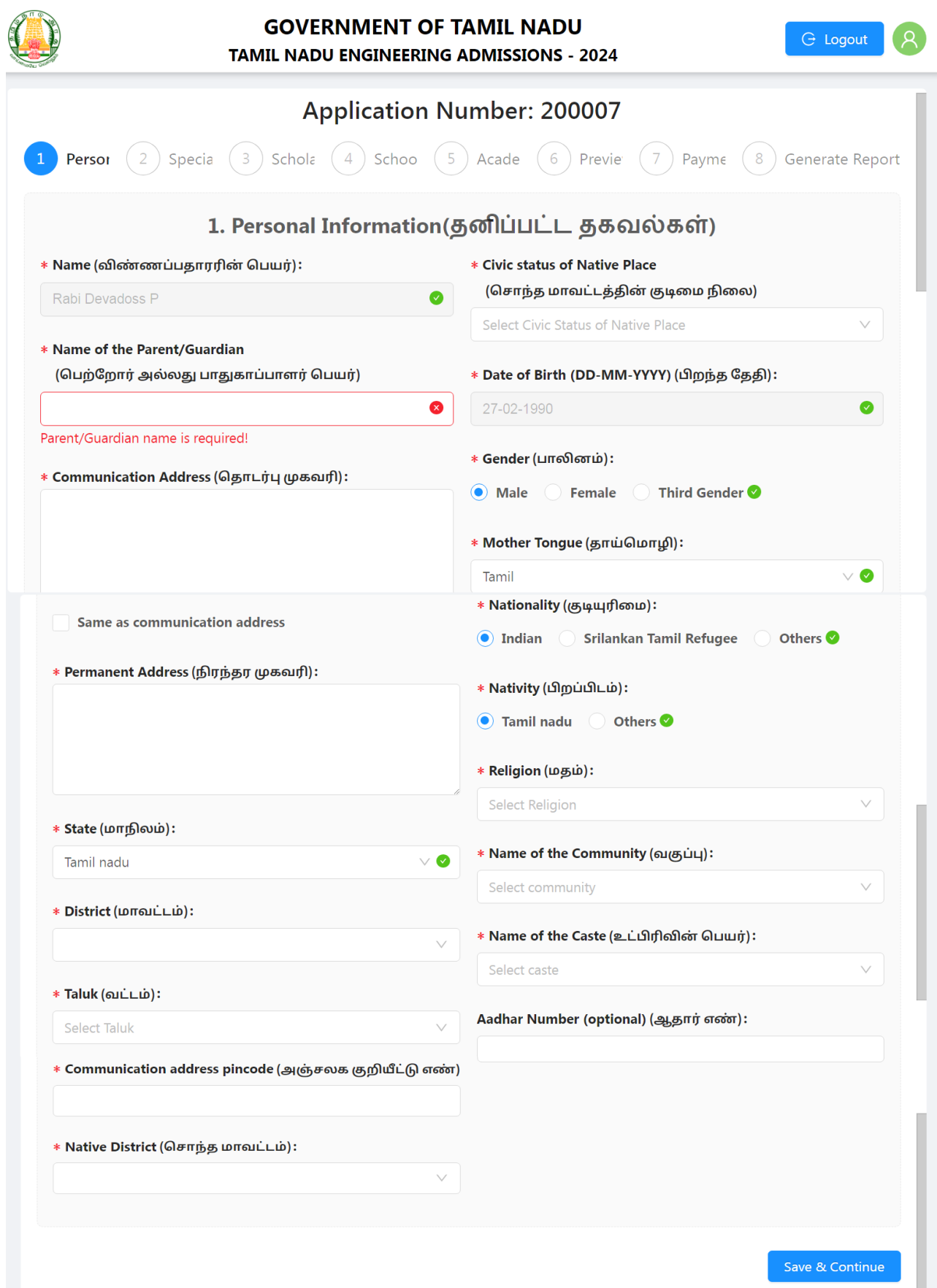

### **சுய வி ரங்ைள் ேமர்ப் ிக்கும் குதி**

மேற் கண்ட விபரங்களைபதிவு செய்து Save & Continue என்பதை கிளிக் செய்யவும். விண்ணப்பப் பதிவு பயனாளர் வேறு மாநிலத்தவராக இருப்பின் தங்களுக்கான தரப்பட்ட தகுதி வரம்புகளில் ஏதேனும் ஒன்றை தெரிவு செய்து சமர்ப்பித்தால் மட்டுமே மேற்கொண்டு தங்களுக்கான விண்ணபப் பதிவினை தொடர்ந்து பதிவு செய்ய இயலும்.

# **ேிறப்பு ஒதுக்ைீட்டுக்ைான வி ரங்ைள் ேமர்ப் ிக்கும் குதி**

சிறப்பு ஒதுக்கீட்டு பிரிவானது கீழ்கானும் பிரிவினர்களுக்கானது.

- 1. சிறந்த விளையாட்டு விரர்கள்
- 2. முன்னாள் இராணுவத்தினரின் மகன்கள் / மகள்கள்
- 3. மாற்றுத் திறனாளிகள்

தெரிவு செய்யப்பட்ட சிறப்பு ஒதுக்கீட்டு பிரிவிற்கான தகுதியான சான்றிதழ்களை பதிவேற்றம் செய்து சமர்ப்பிக்க வேண்டும். சமர்ப்பிக்க தவறினால் சிறப்பு ஒதுக்கீட்டு பிரிவிற்கான தகுதி இழந்தவராக கருதப்படும்.

சிறப்பு ஒதுக்கீட்டு பிரிவிற்கான கலந்தாய்வில் கலந்து கொள்ளும் அனைவரும் பொதுக் ைலந்தாய்விலும் ைலந்து பைாள்ள தகுதியுகடயவர்.

தங்களது சான்றிதம் சரிபார்ப்பினை செய்வதற்கு ஏதுவாக தங்களது மாவட்டத்தின் அருகிலுள்ள சான்றிதழ் சரிபார்ப்பு மையத்தினை தெரிவு செய்து கொள்ளவும். விளையாட்டு பிரிவினர்க்கான சான்றிதழ் பதிவேற்றம் மற்றும் சரிபார்ப்பு பற்றிய தகவல்கள் பின்னர் தெரிவிக்கப்படும்.

கீழ்க்கண்ட இணையதள பக்கத்தில் தங்களுக்கு உரித்தான சிறப்பு ஒதுக்கீட்டுக்கான விபரங்களை ேரியான முகறயில் திவு பேய்து **Save & Continue** என் கத ைிளிக் பேய்யவும்.

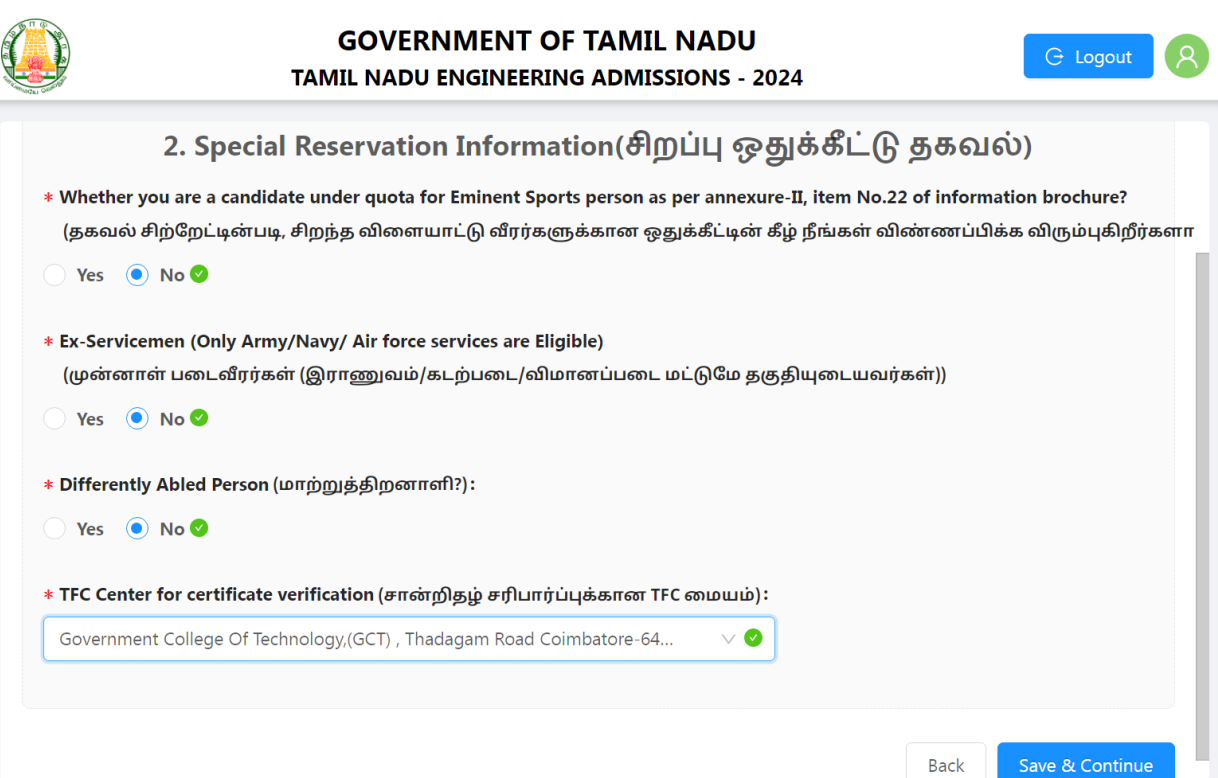

F

# **உதவித்பதாகை வி ரங்ைள் ேமர்ப் ிக்கும் குதி**

தகுதியானவர்கள் கல்வி உதவித்தொகை, மற்றும் கல்விக்கடனுக்கு திட்டமிடல் போன்றவற்றுக்கு தேவையான தகவல்களை உள்ளிடலாம். தேவையான விவரங்களை முழுமையாக உள்ளிட்ட பிறகு **"Save and Continue"** பொத்தானை அழுத்தவும்.

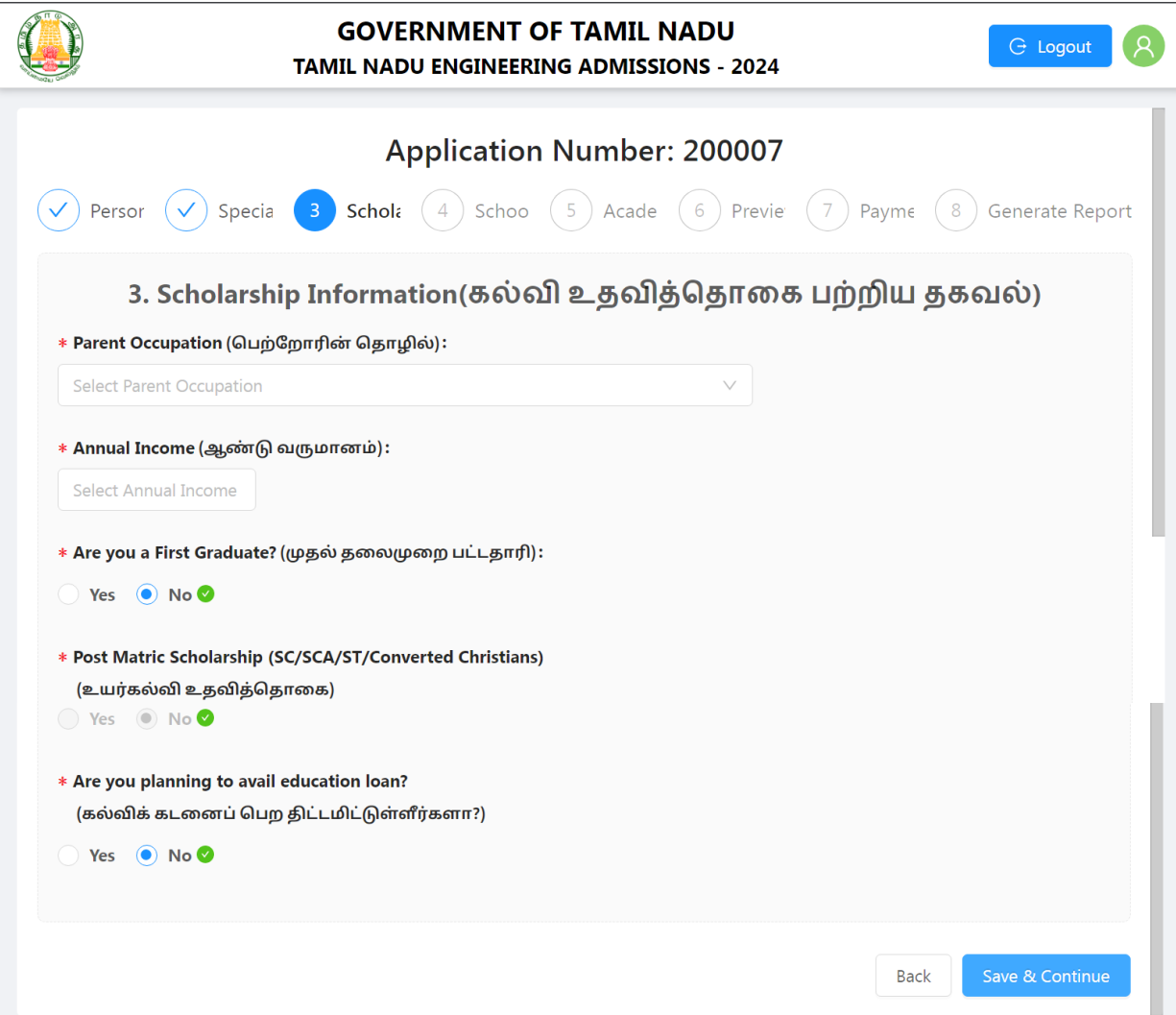

### **ள்ளித் தைவல்ைள் ேமர்ப் ிக்கும் குதி**

அடுத்து **"School of Study Information"** வி ரங்ைகள தற்ச ாது ைீசழைாணும் இகையதள பக்கத்தில் சரியாக பூர்த்தி செய்யவும்.

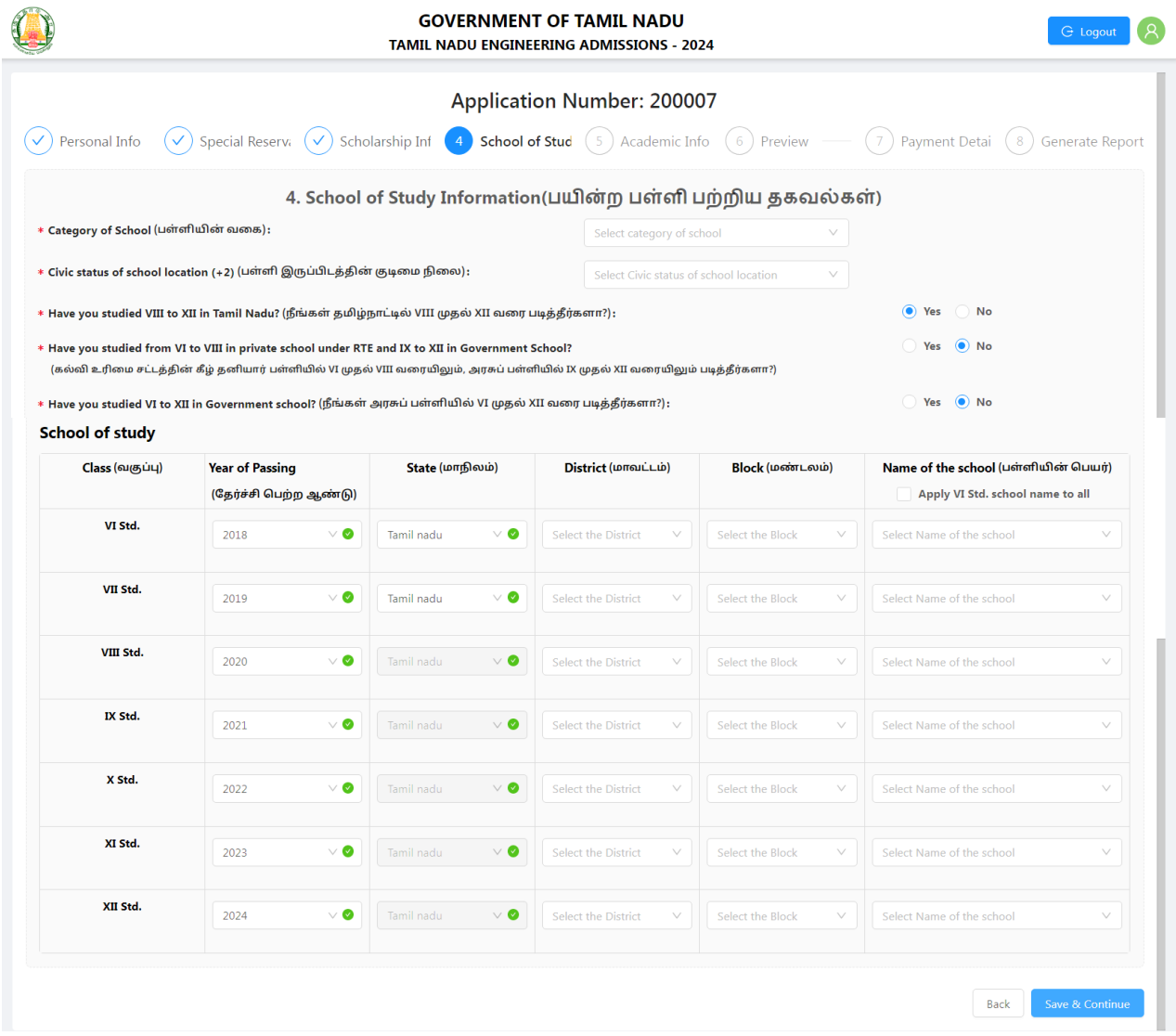

## **ைல்வித் தகுதி தைவல்ைள் ேமர்ப் ிக்கும் குதி**

அடுத்து **"Academic Information"** விபரங்களை தற்போது கீழேகாணும் இணையதள பக்கத்தில் சரியாக பூர்த்தி செய்யவும்

2024 ஆம் கல்வியாண்டில் +2 தேர்வுகளை தமிழ்நாடு State Board இல் முடித்த மாணவர்கள் தங்களது மதிப்பெண் விவரங்களை உள்ளிட வேண்டியதில்லை.

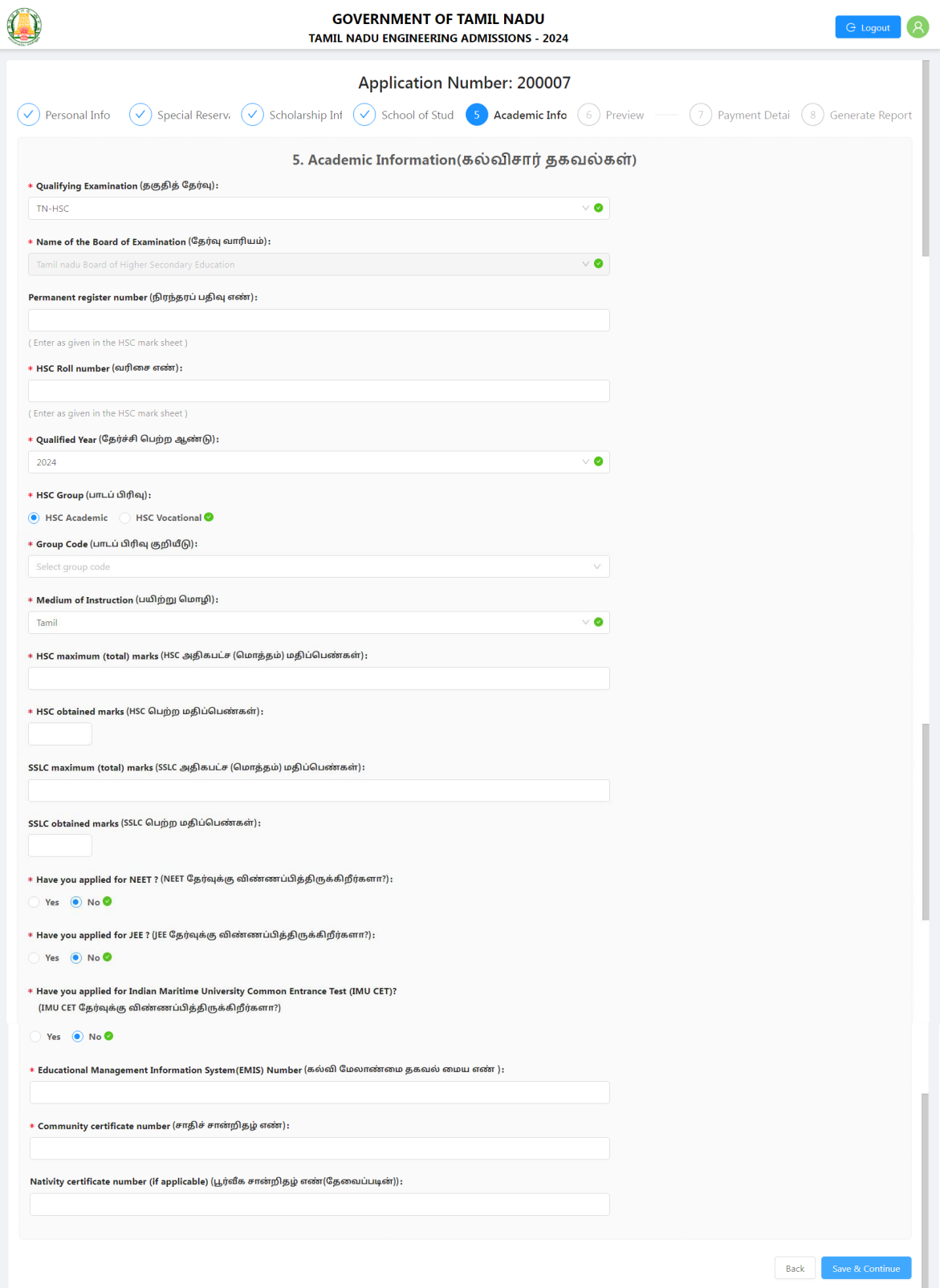

உங்ைள் ைல்வித் தகுதி மற்றும் +2 முடித்த ஆண்கடப் ப ாறுத்து **HSC (Academic or**  Vocational) அல்லது அதற்கு சமமான பாடங்களுக்கான மதிப்பெண்களை நீங்கள் ேமர்ப் ிக்ைலாம். **HSC** யின்ற மாைவர்ைள் தங்ைள் வி ரங்ைகள உள்ள ீடு பேய்ய இகையப் க்ைம் ைீழ்ைண்டவாறு இருக்கும்

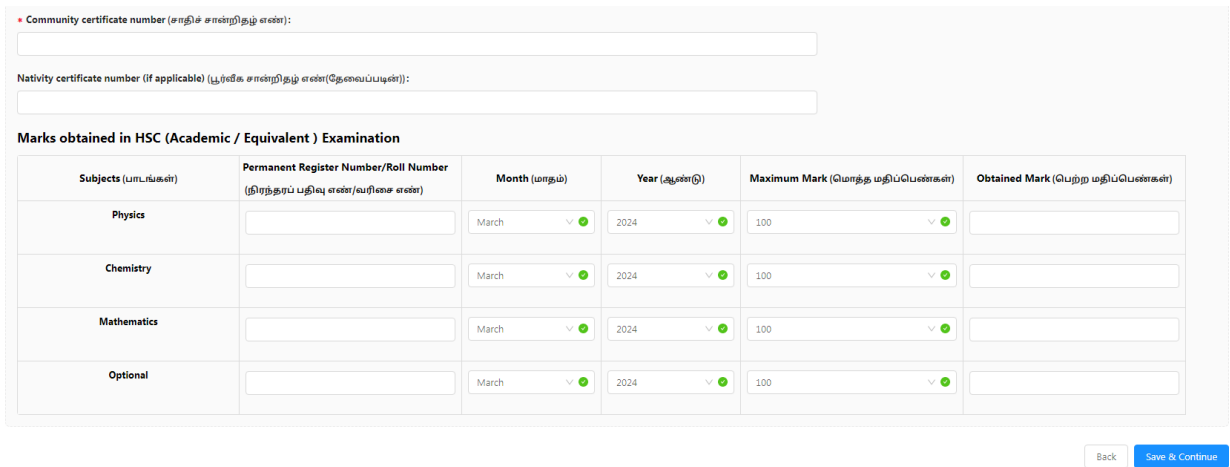

தற்போது பூர்த்தி செய்த விண்ணப்பத்தை பதிவேற்றம் செய்ய (Save and Continue) பட்டனை அழுத்தவும். சமலும் விண்ைப் த்தில் ஏசதனும் மாற்றம் பேய்ய சவண்டியிருந்தால் **"Back"** பட்டனை அழுத்தி பூர்த்தி செய்யவும். விண்ணப்ப விவரங்களை நன்றாக சரிபார்த்தபின் பதிவுக் கட்டணத்திற்கான இணையதள பக்கம் சென்று கட்டணத்தை செலுத்தவும். தங்களது பதிவுக் கட்டணத்தை செலுத்திய பின் உங்களது விண்ணப்பத்தில் உள்ள விபரங்களை மாற்றம் செய்ய இயலாது.

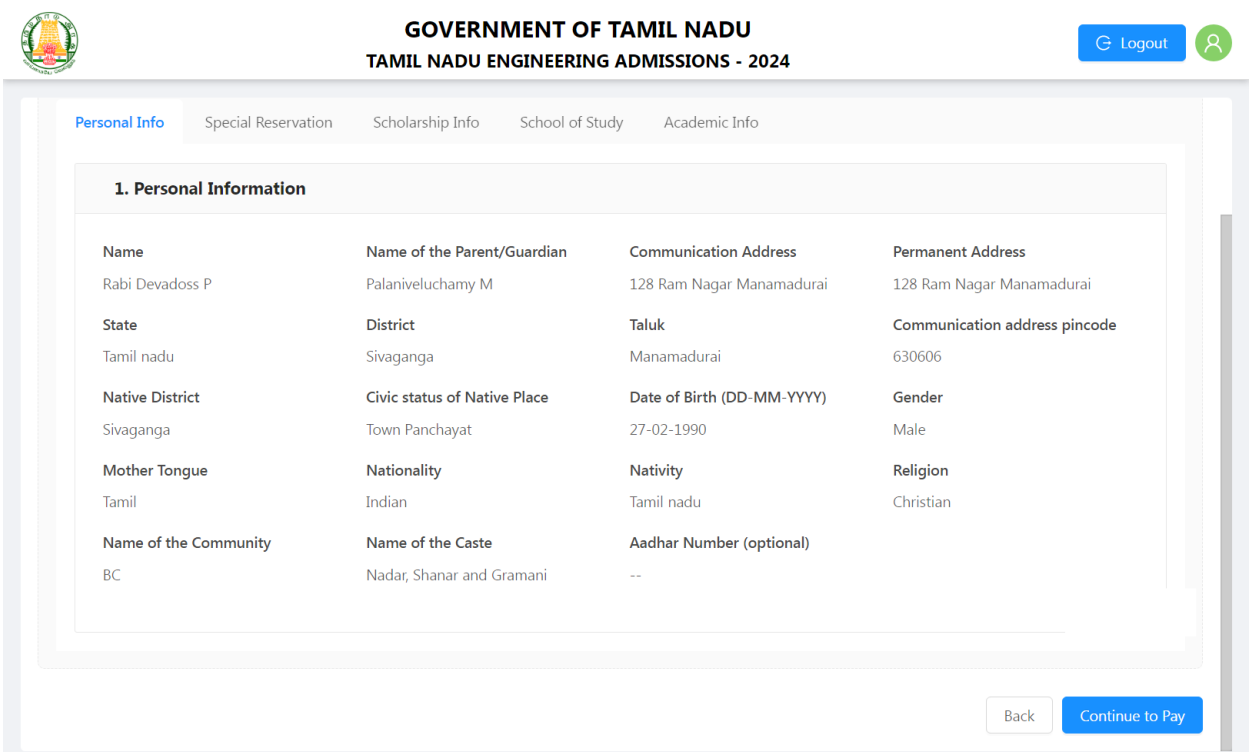

# **திவுக் ைட்டண குதி**

தற்பொழுது பதிவுக் கட்டணத்திற்கான இணையதள பக்கம் தங்களது கணிணியில் தெரியவரும். இதில் நீங்கள் கொடுத்த தகவலின்படி (பதிவுக் கட்டணத் தொகை) எவ்வளவு கட்டணம் செலுத்த வேண்டும் என்பதை காட்டும். இந்தத் தொகையை பற்று அட்டை/ கடன் அட்டை மற்றும் இணையவழி வங்கிக் கணக்கு (Credit Card/ Debit Card/ Net Banking) மூலமாக செலுத்த வேண்டும். (கேட்பு வகரசவாகலகய **(Demand Draft) TFC** வழியாை மட்டுசம பேலுத்த முடியும்) இகத பேய்வதற்கு **" Pay"** என் கத ைிளிக் பேய்யவும், அதற்ைான ைைிைித் திகரயில் உங்கள் தகவல்களைத் தரவேண்டும்.

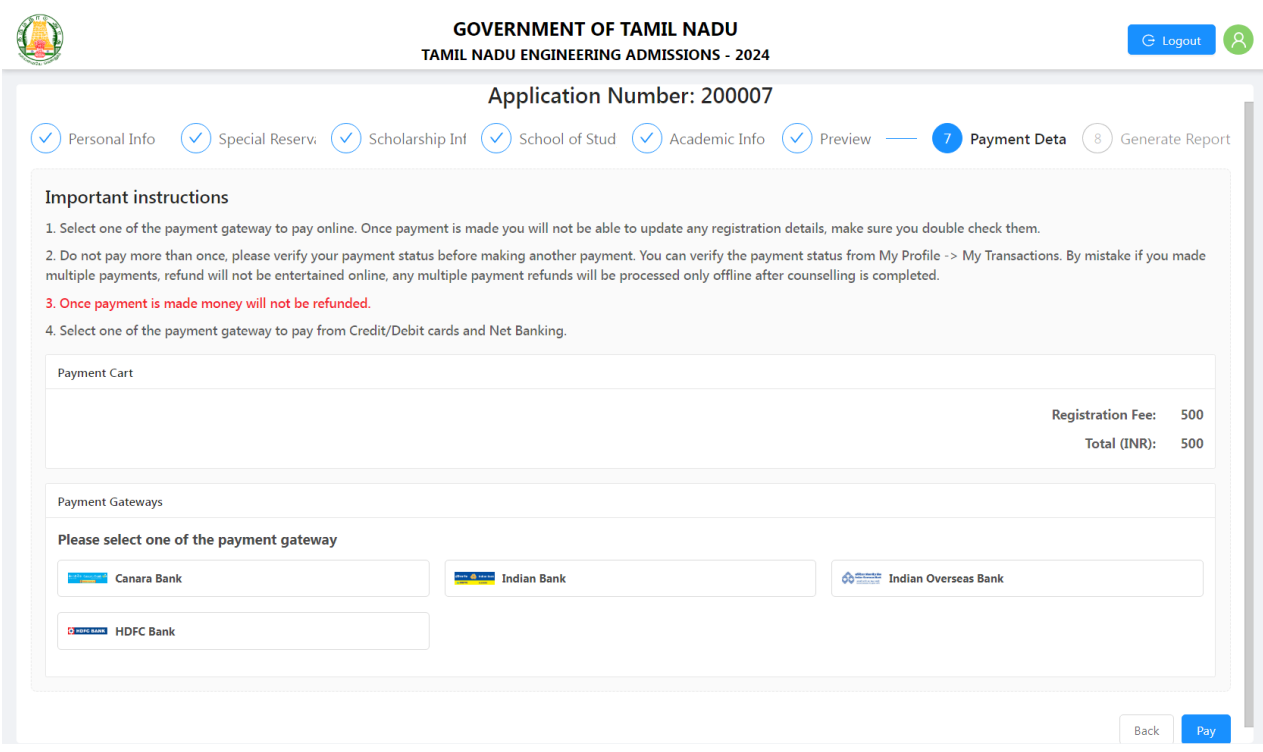

சமசல ைண்ட திகரயில் ஏதாவது ஒரு **Gateway-**கய சதர்ந்பதடுத்து ைிளிக் பேய்யலாம். செய்தால், தொகை பெறும் வங்கியின் திரை வரும். தொகையை செலுத்தி முடித்தவுடன் உங்கள் செல்பேசிக்கு விண்ணப்ப எண்ணும், பரிவர்த்தனை ஐடியும் அனுப்பப்படும்.

.

தங்களுக்கான பதிவு கட்டண பரிவர்த்தனை முழுமையடையாமல் தவறினால், தங்களுக்கான ைட்டை ரிவர்த்தகனகய அடுத்த த்து நிமிடங்ைளுக்கு மீண்டும் பேலுத்த இயலாது. தங்ைளது திவு ைட்டை ரிவர்த்தகன வி ரங்ைகள உங்ைளுகடய **Personal Profile Settings**  பக்கத்தில் பார்த்து கொள்ளலாம்.

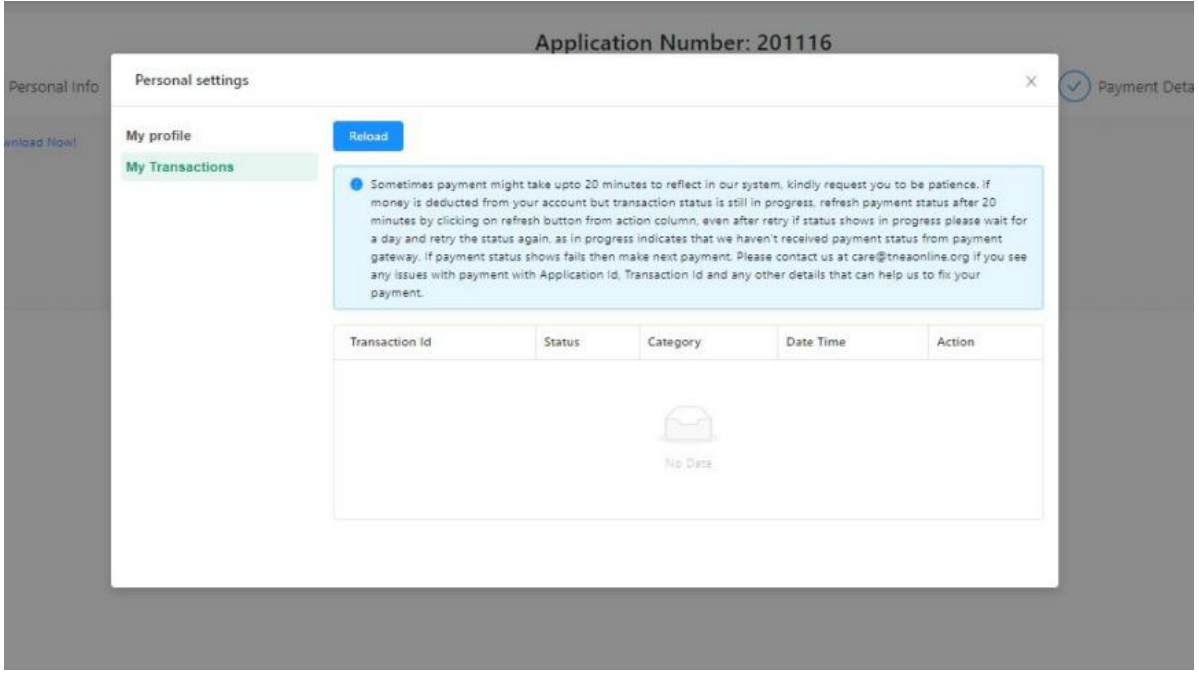

நிர்ையிக்ைப் ட்ட தமிழ்நாடு ப ாறியியல் சேர்க்கை உதவிகமயம் **(TFC)** வாயிலாை மட்டுசம வரைவோலை (Demand Draft) அனுமதிக்கப்படுகிறது.

முழுகமயாை பூர்த்தி பேய்த விண்ைப் த்கத **(Generate Report)** ட்டகன அழுத்தி சமர்ப்பித்து விடலாம். விண்ணப்பத்தை சமர்ப்பித்தபின் கீழ்க்காணும் திரை தோன்றும்.

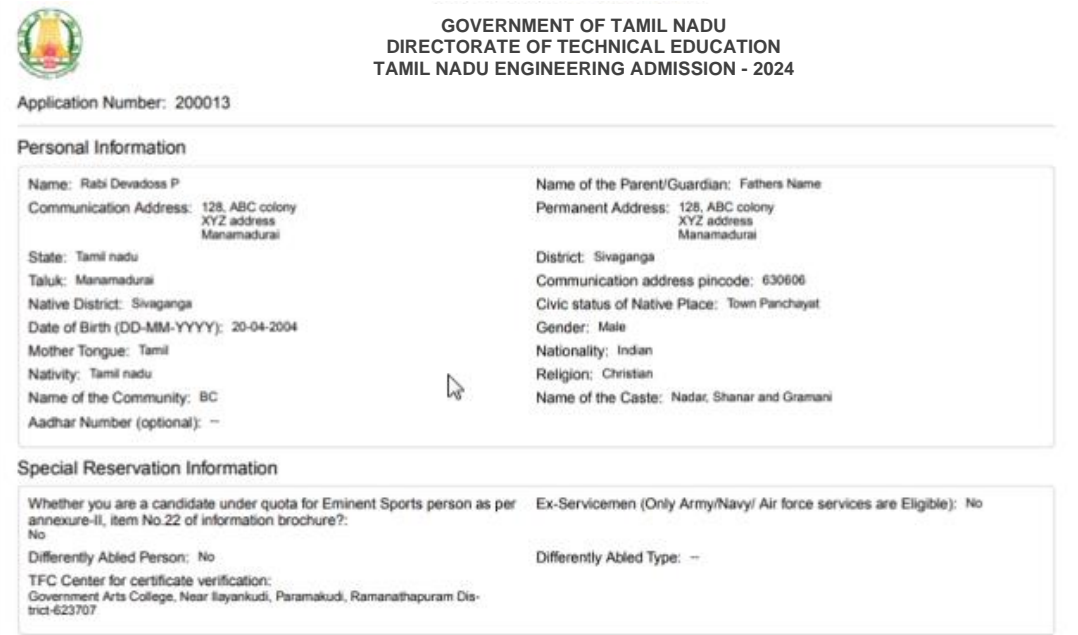

இப்போது "Download Now" என்பதை கிளிக் செய்தால், உங்கள் முழு விண்ணப்ப படிவம் பதிவிறக்கம் செய்யப்படும். அத்துடன் சிறப்பு ஒதுக்கீட்டிற்கான படிவங்களும் கொடுக்கப் பட்டிருக்கும். அவற்றையும் உரியவர்கள் பதிவிறக்கம் செய்து கொள்ளலாம்.

இத்துடன் உங்கள் விண்ணப்ப பதிவு நிறைவு பெற்றது.

### **ோன்றிதழ்ைகள திசவற்றும் குதி**

கட்டணப் பரிவர்த்தனை முடிந்ததும் நீங்கள் விண்ணப்பத்தைத் திருத்த முடியாது. சான்றிதழ் சரிபார்ப்பு ஆன்லைனில் செய்யப்படுகிறது. இதற்காக நீங்கள் தேவையான அனைத்து ஆவணங்களின் ஸ்கேன் செய்யப்பட்ட நகல்களை கீழே கொடுக்கப்பட்டுள்ள பொத்தானை அழுத்தி பதிவேற்ற வேண்டும். சான்றிதழ்கள் மற்றும் ஆவணங்களுக்கு குறைந்தபட்ச அளவு (150 KB மற்றும் அதிகபட்ச அளவு 1 MB). புகைப்படம் மற்றும் கையொப்பத்திற்கு குறைந்தபட்ச அளவு (20 KB மற்றும் அதிகபட்ச அளவு 50 KB)

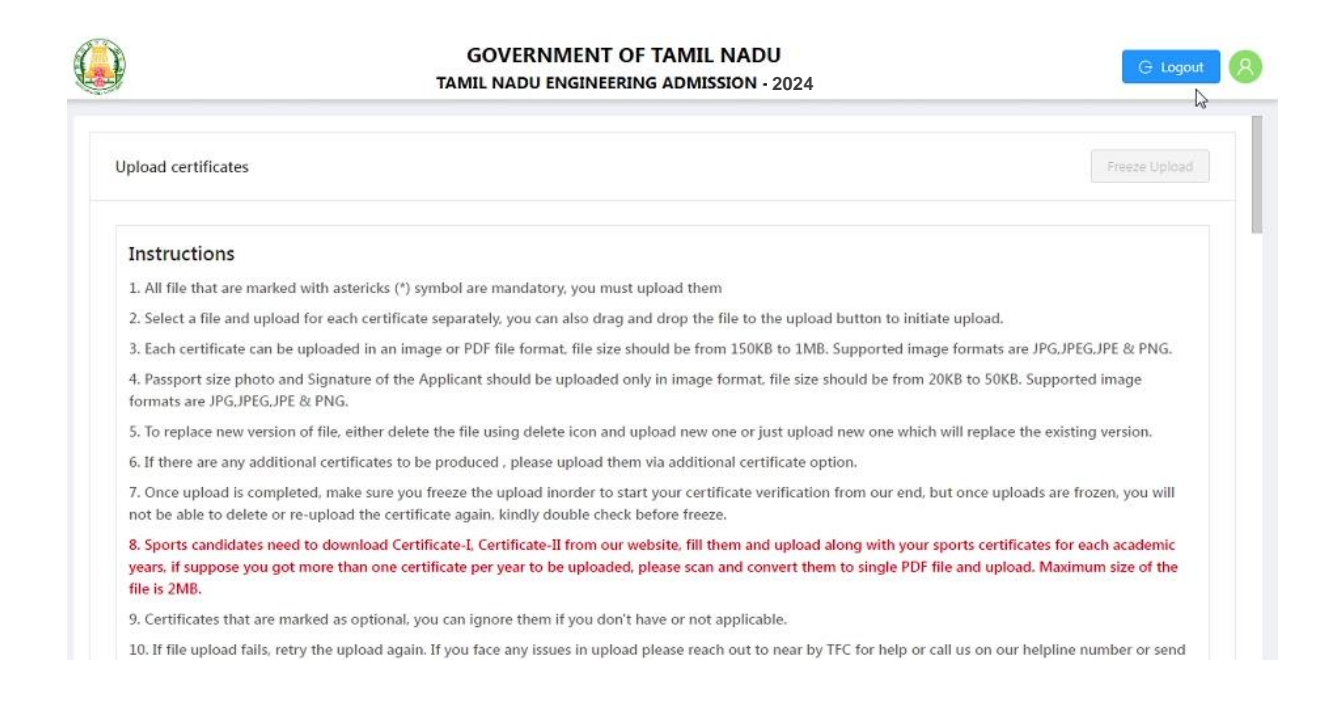

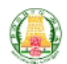

#### **GOVERNMENT OF TAMIL NADU TAMIL NADU ENGINEERING ADMISSION - 2024**

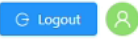

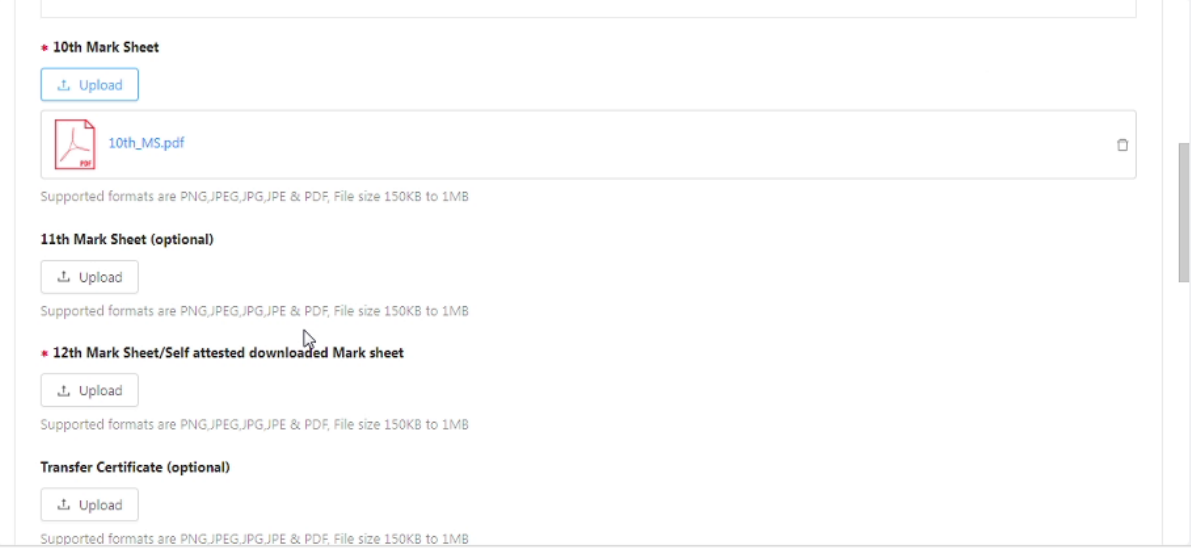

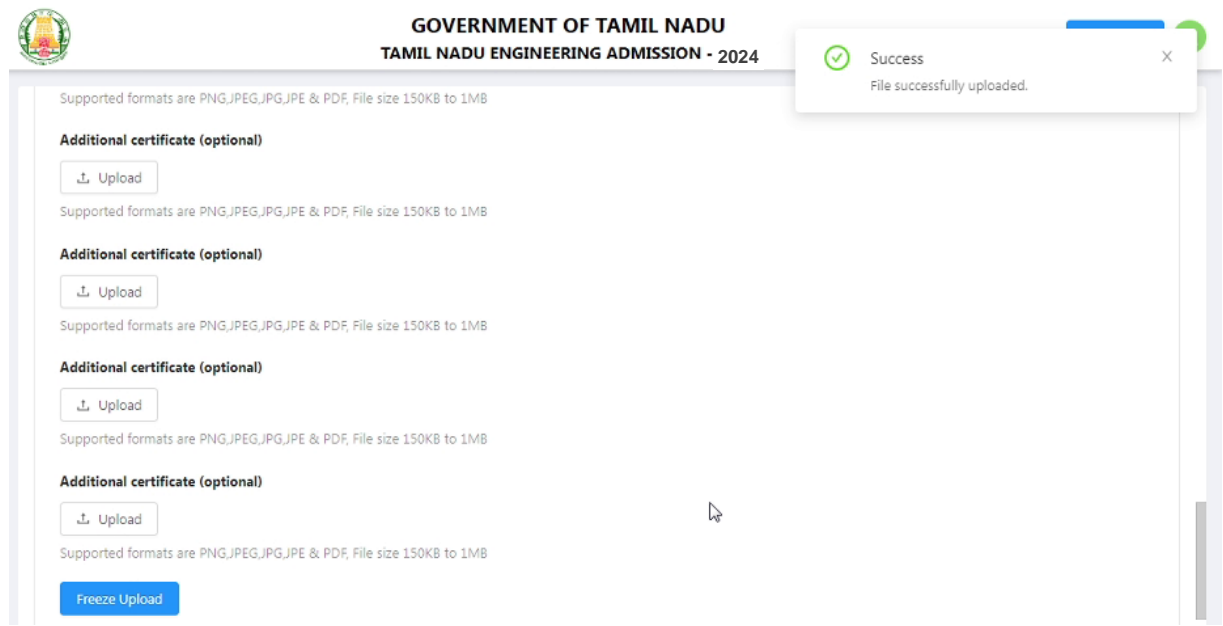

சான்றிதழ்கள் பதிவேற்றம் முடிக்கப்பட்ட பின்னரே விண்ணப்தாரர்களுக்கான பதிவேற்ற சான்றிதழ் சரிபார்ப்பு செயல்முறை தொடங்கப்படும். எனவே, தேவையான அனைத்து ஆவணங்களையும் பதிவேற்றவும். அனைத்து சான்றிதழ்கள் மற்றும் ஆவணங்கள் சரியாக பதிவேற்றப்பட்டிருப்பதாக நீங்கள் உறுதிப்படுத்திய பின்னர் **TNEA 2024**க்கு விண்ணப்பிக்கும் செயல்முறையை முடிக்க **"FREEZE UPLOAD"** பொத்தானை அழுத்தவும். **"FREEZE UPLOAD**" பொத்தானை அழுத்திய பின் மீண்டும் சான்றிதழ்கள் மற்றும் ஆவணங்களை திருத்தவோ அல்லது மாற்றம் பேய்யசவா இயலாது.